## 学生缴费流程

1. 微信扫描以下二维码,或者搜索 "山西大学计划财务处"微信公众号并关 注。

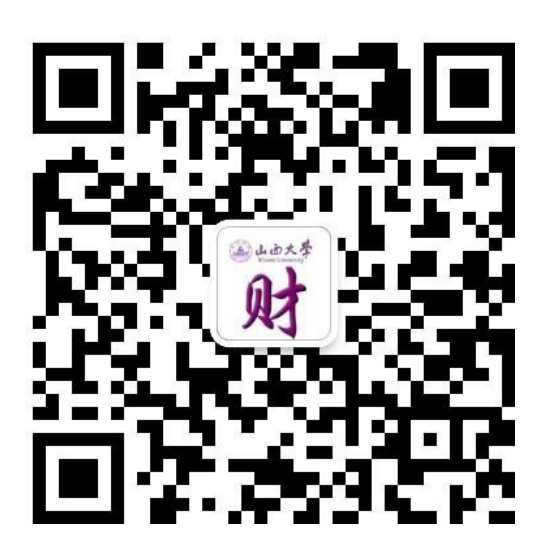

2. 点击菜单"学生缴费"-"缴费入口",输入账号(考生编号)、密码(身份 证后6位,最后一位字母需大写)进行登录。

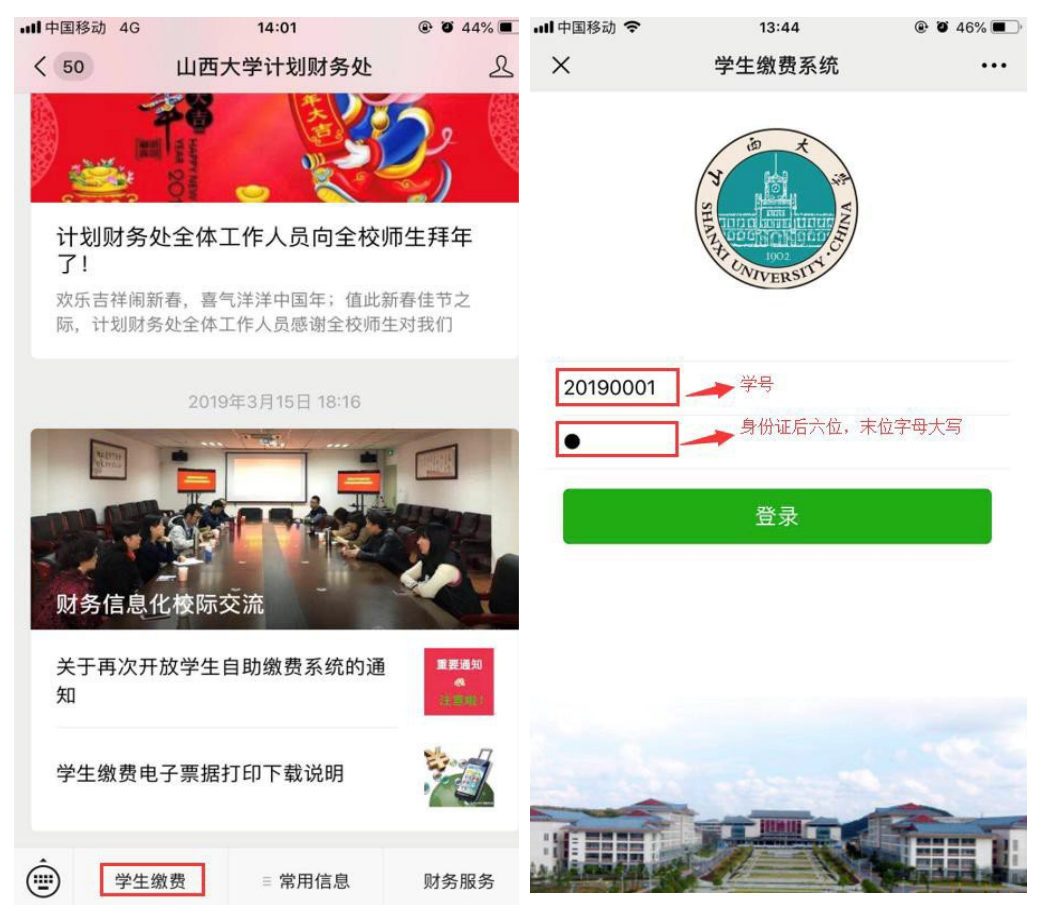

3. 登录自助缴费系统后,点击"我要缴费",进行自助缴费。

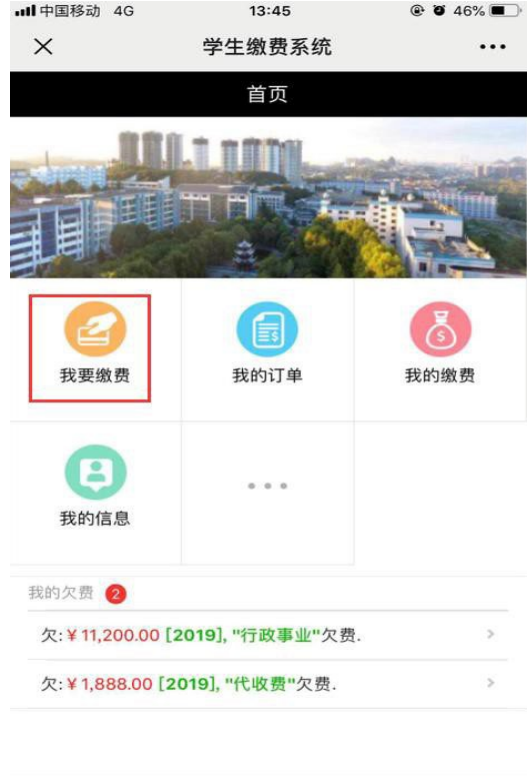

4. 在"我要缴费"页面,选择相应的"收费类型"、"收费年度",并勾选 相应的"缴费项目",确认订单信息以及金额无误后,提交订单。

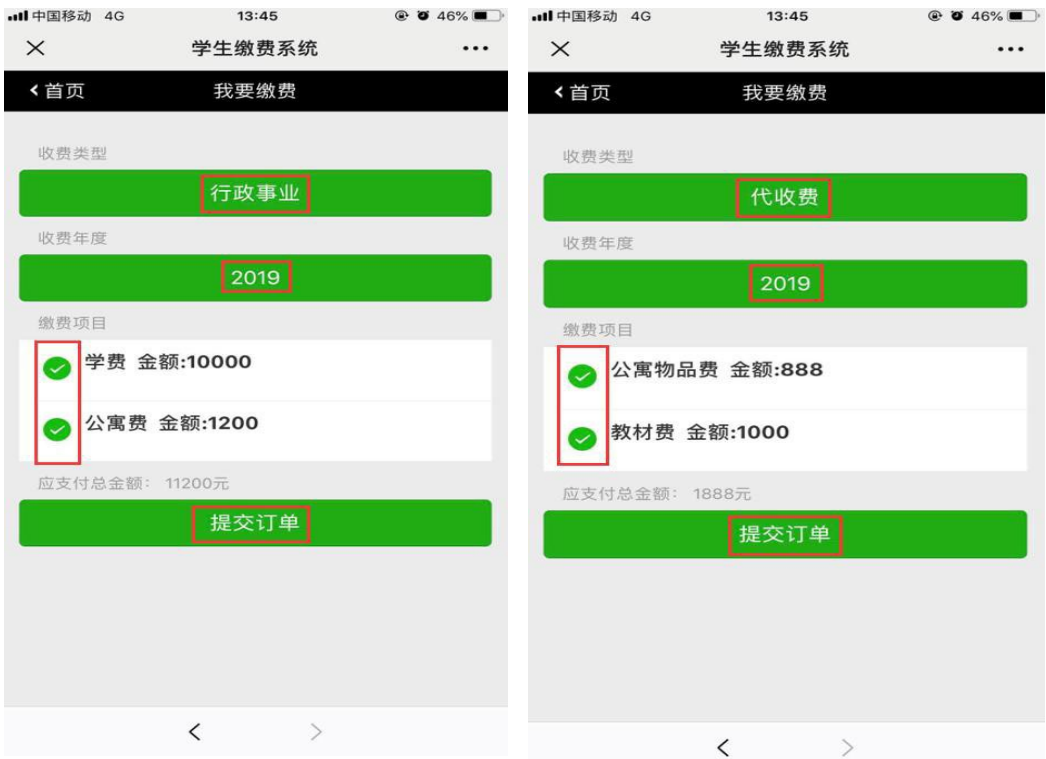

5. 订单提交后便可直接支付,未支付的订单可以在"我的订单"中继续进行 支付

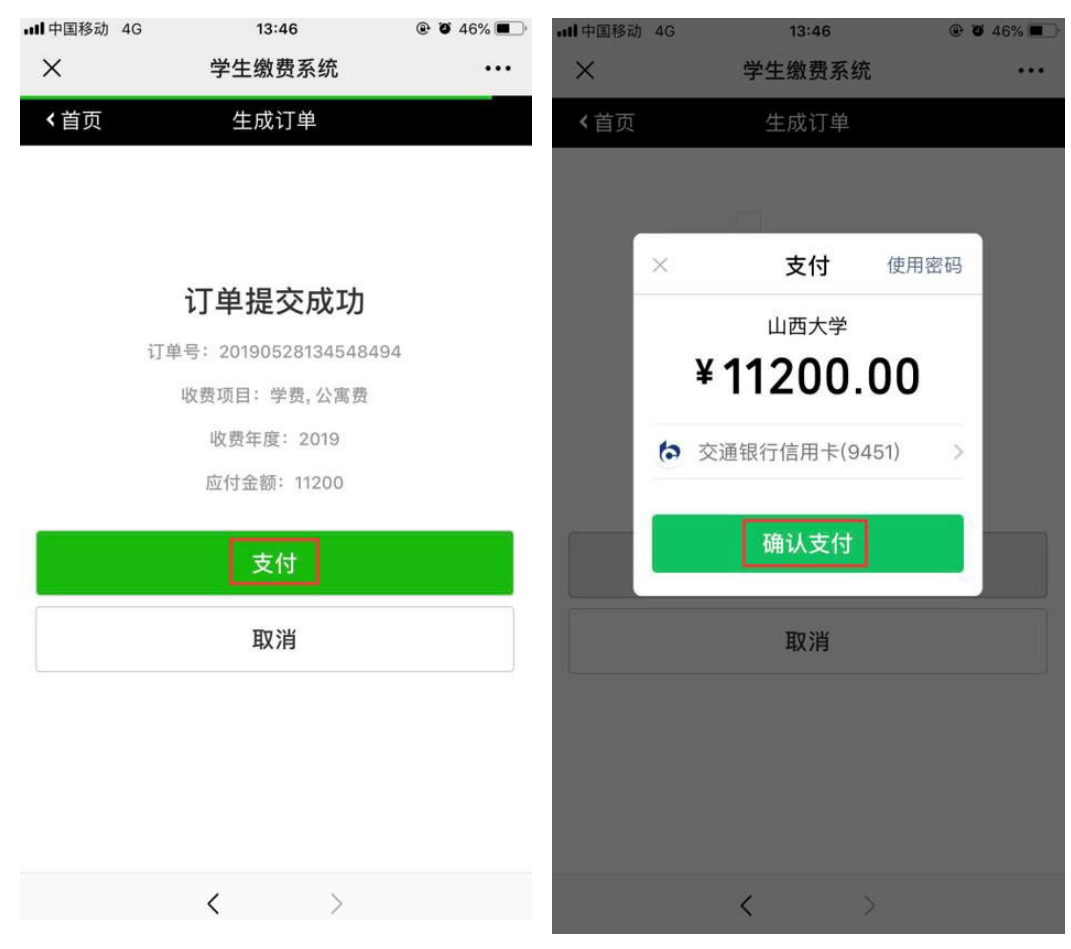

- 6. 注意事项:
- 订单支付可以通过微信零钱,或者绑定的储蓄卡或者信用卡进行支付,支 付过程中遇到限额提示请咨询相关银行或者腾讯客服。
- 缴费过程中遇到问题可以拨打电话进行咨询:孙老师,18800335880。